## **Editing Time Cards – Adding Non-Worked Time (Vacation, Sick, etc.)**

**Log into your account and click on "Time Cards". Click on the employee name on the right side of the page that you wish to edit.**

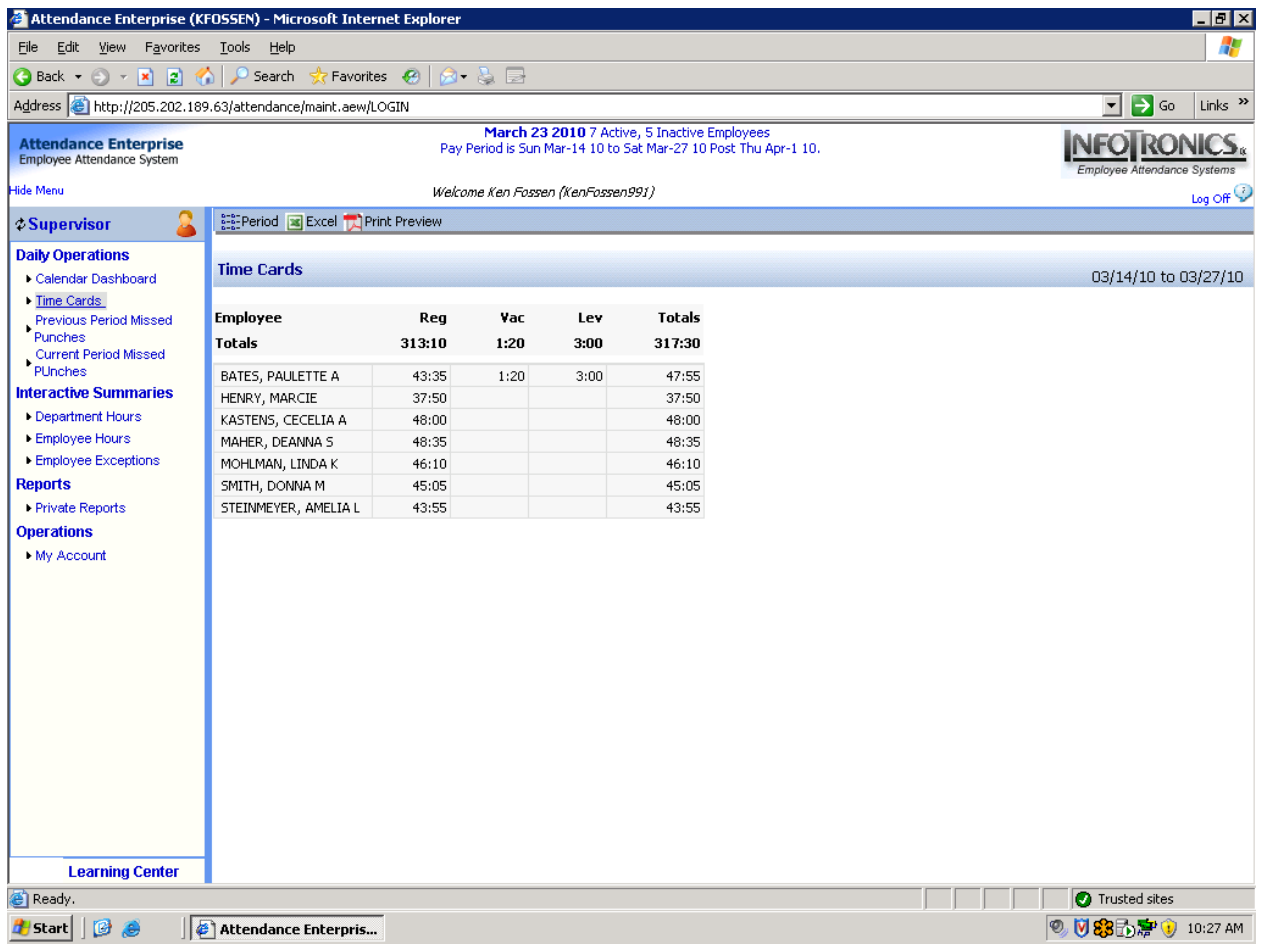

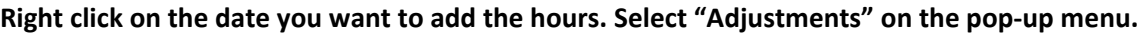

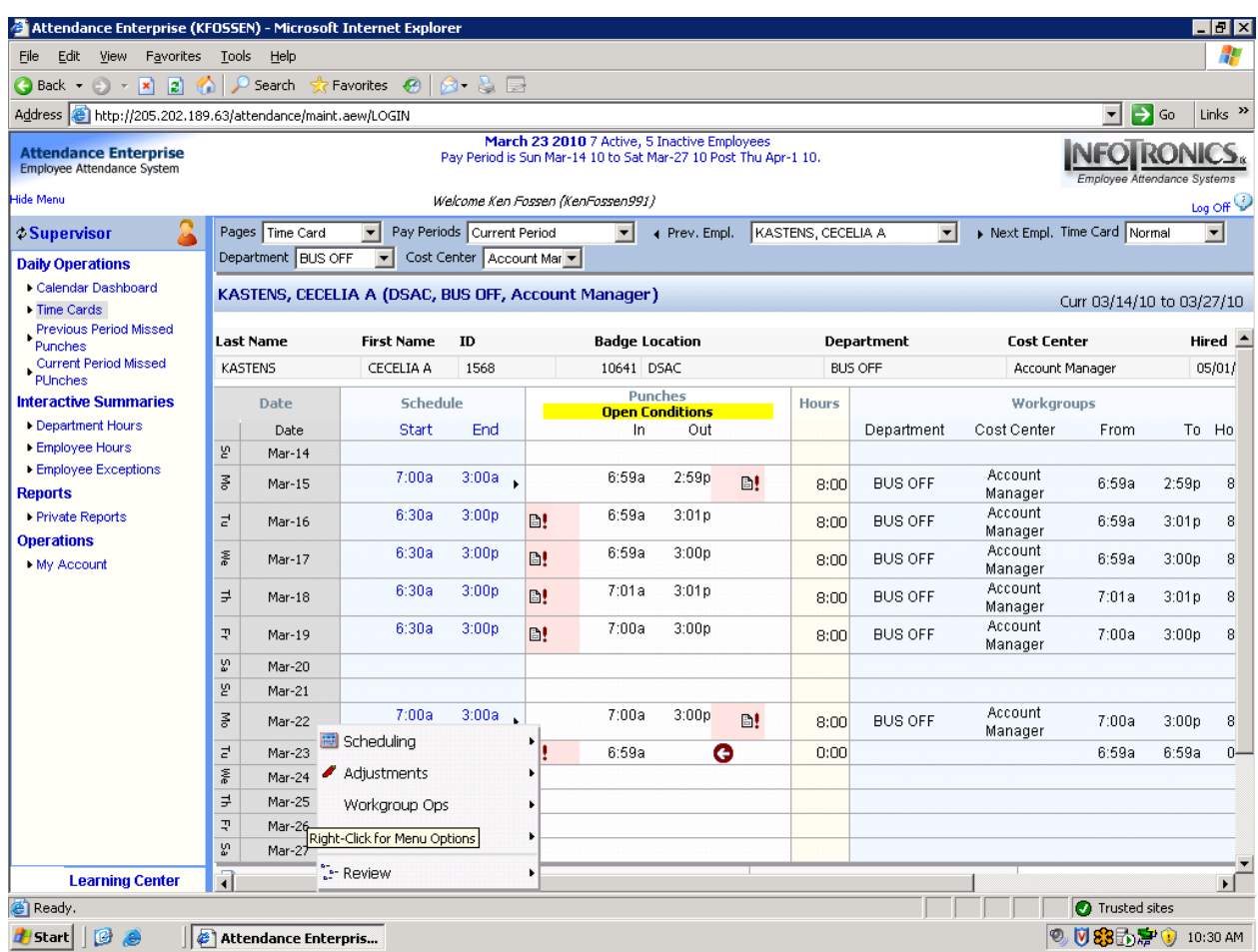

## **Next select "Credit/Debit Hours"**

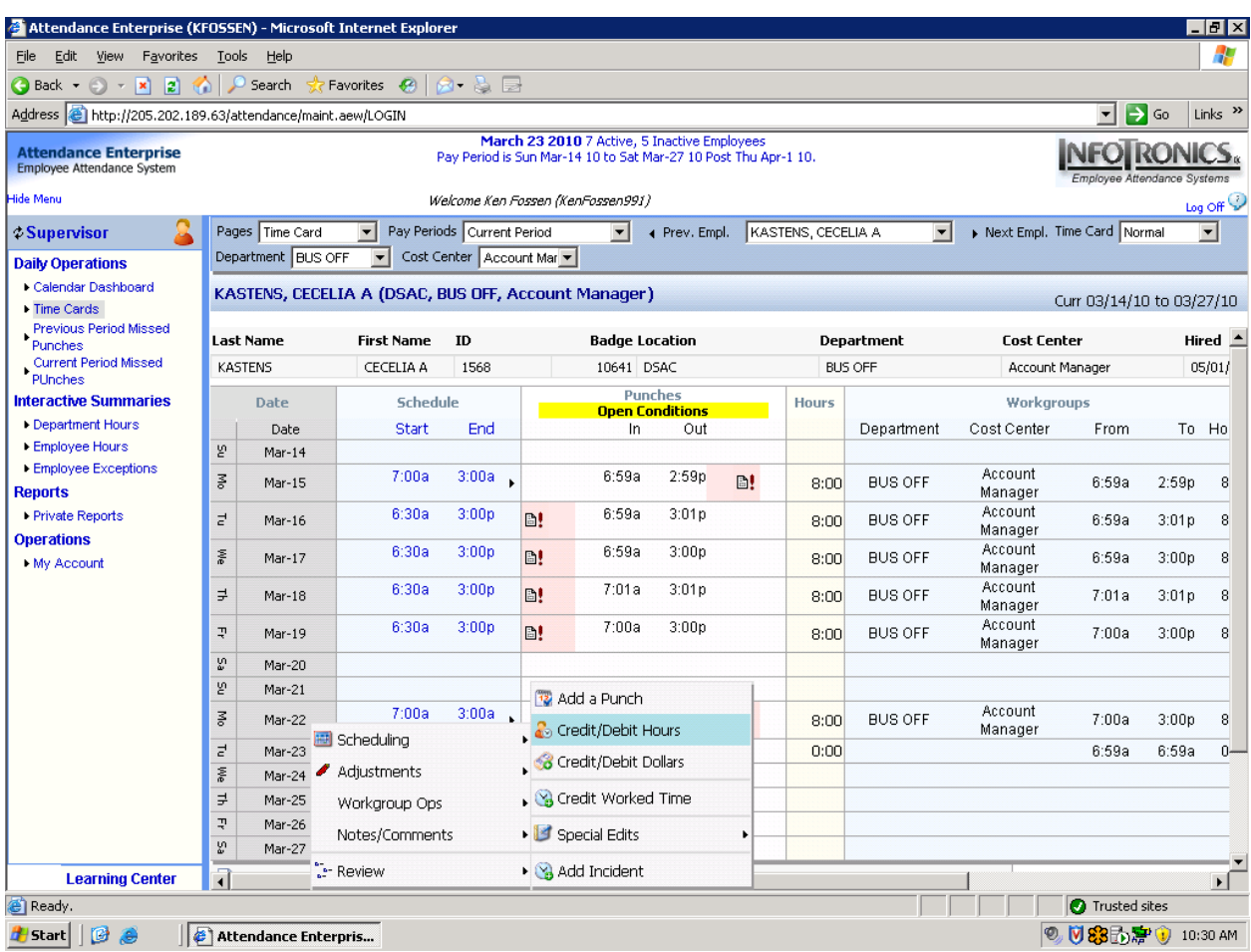

<u> 1989 - Johann Barnett, fransk politiker</u>

**Select the appropriate Pay Designation from the drop down menu. Enter the amount of hours and/or minutes in the Amount box. For Early Out, add 0:15 and choose "Early Out". For Holiday, add the appropriate number of hours (Ex. 6:45 for 6.75 hours) and choose "Holiday".**

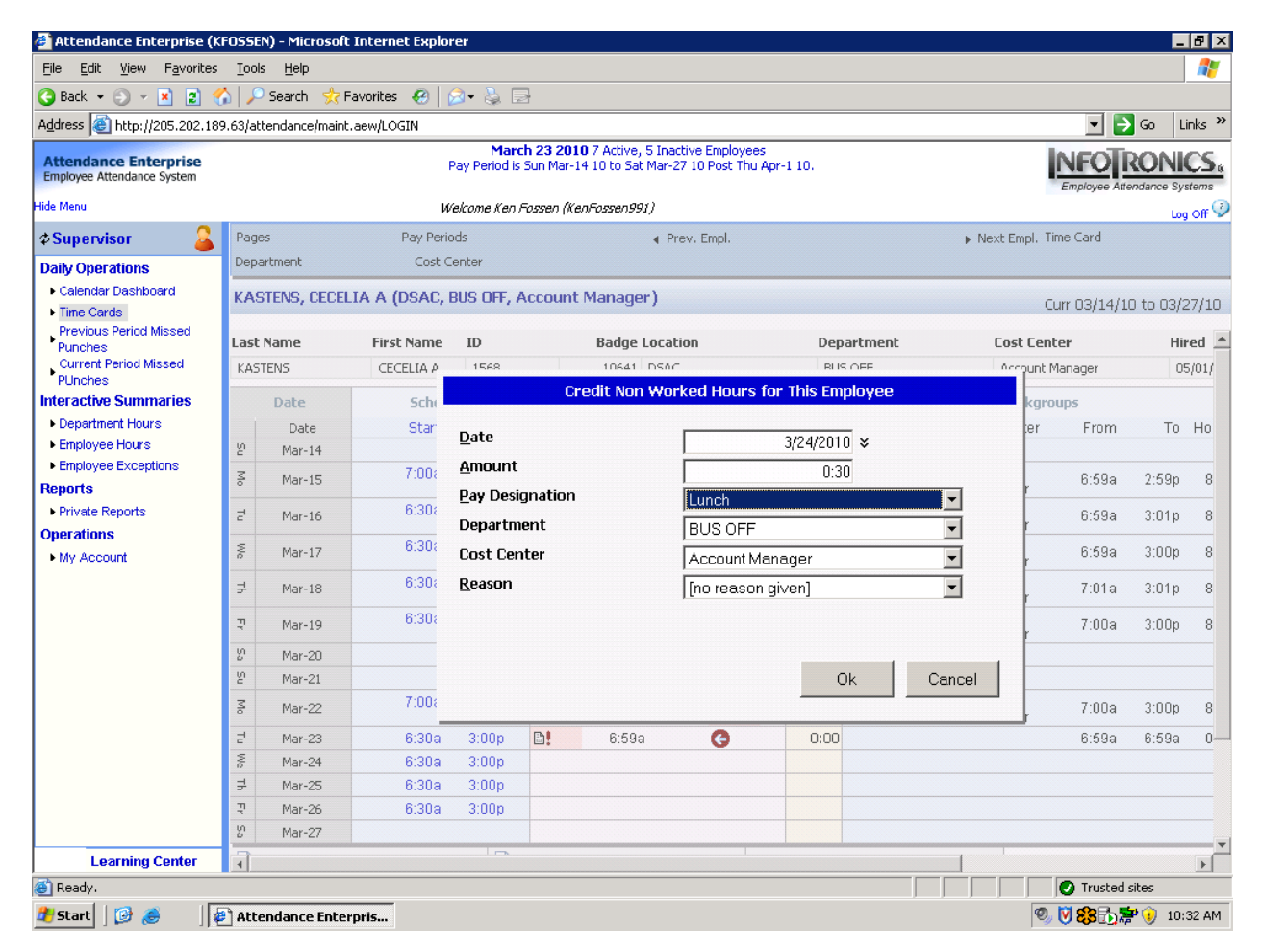

**Click OK.**

**Back on the Time Card screen, the double down arrows to the right of the time punch area indicates an adjustment has been entered.** 

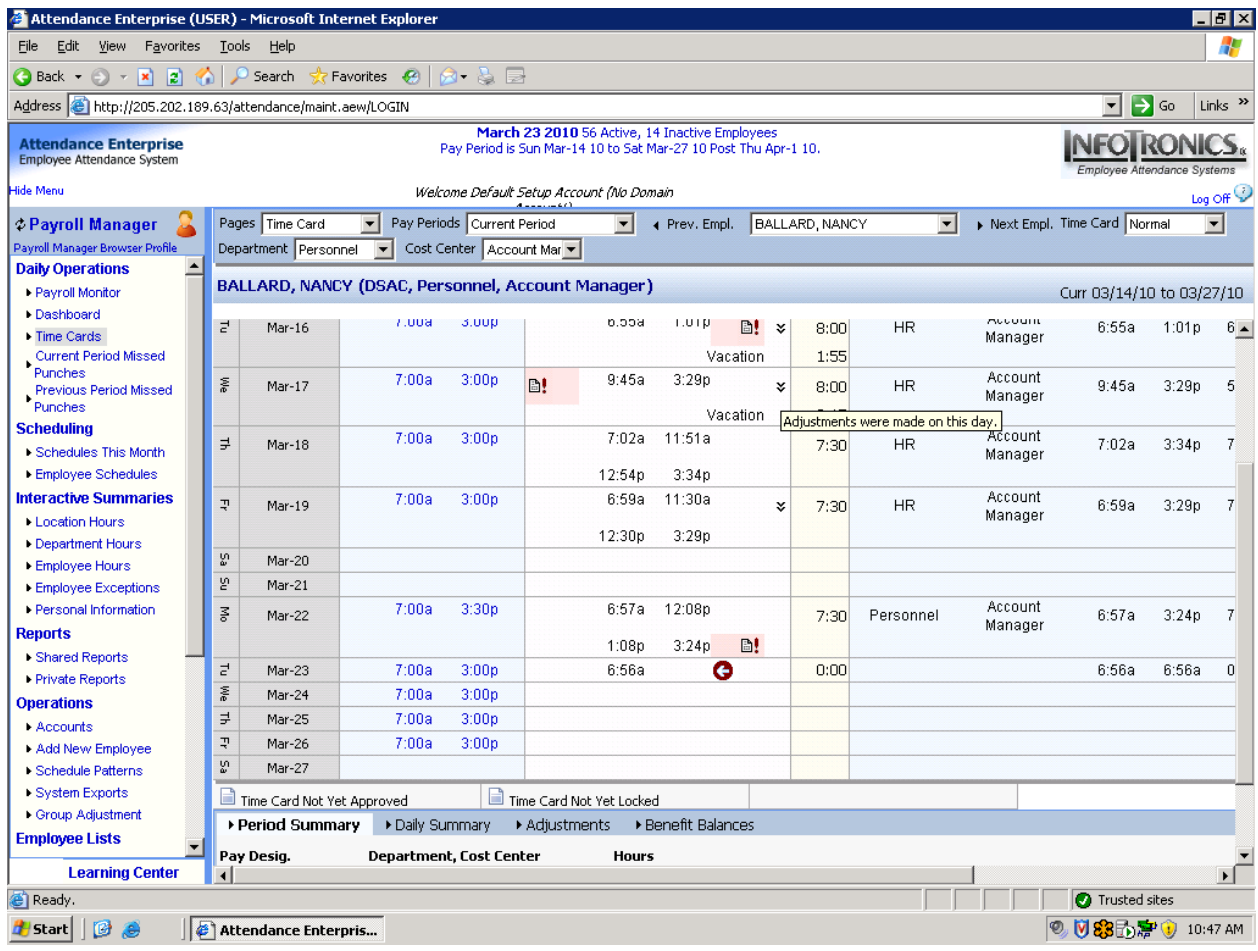

If you click on the arrows, you will see the adjustments and a red "X" next to them. Clicking on the red "X" will delete the adjustment.

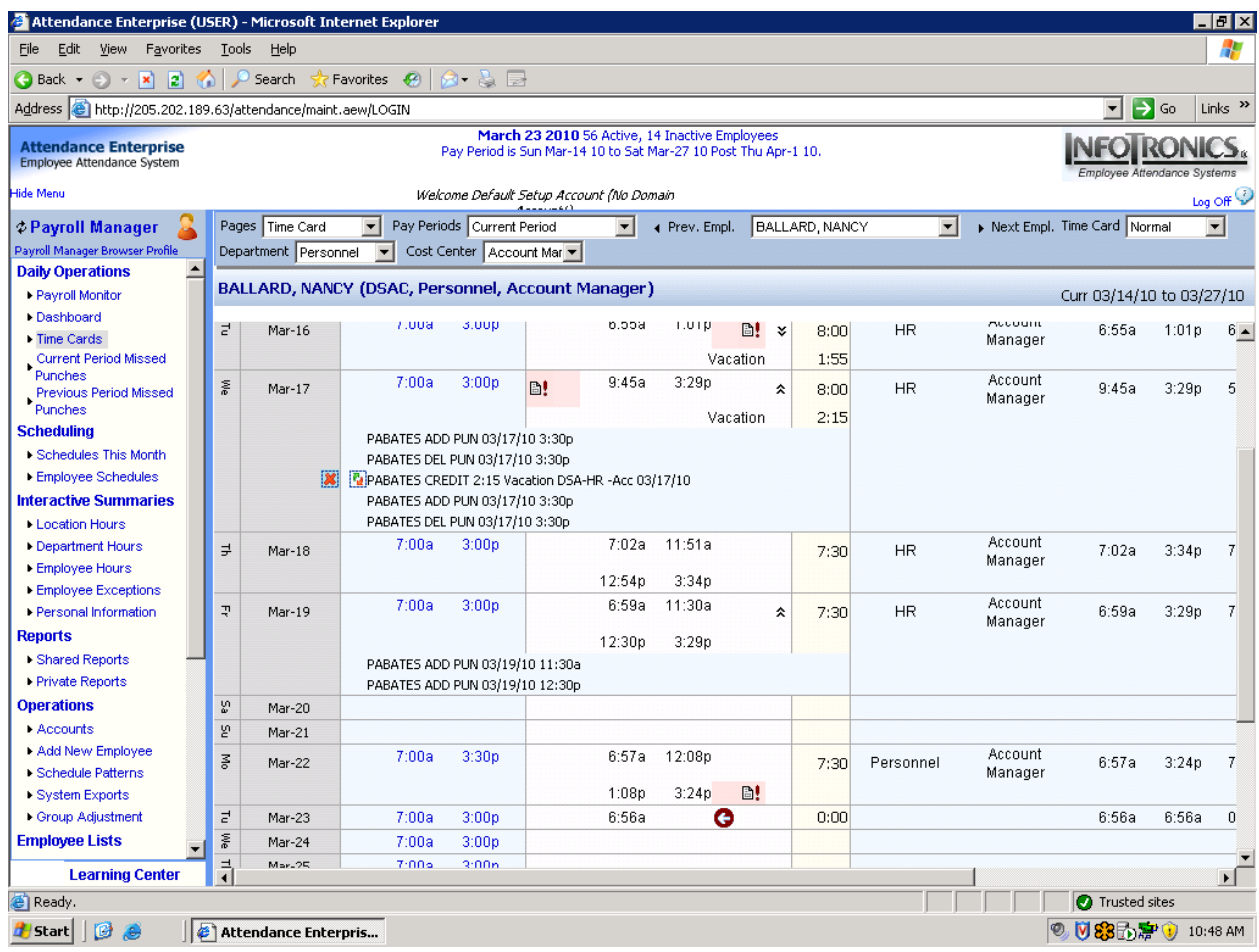